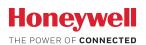

This is a legacy product document supported by Resideo. It is no longer manufactured

# Lyric™ C1 Wi-Fi Security Camera

# **USER MANUAL**

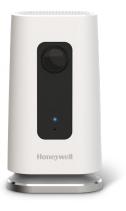

# Download the Lyric app

To setup and use your new security camera, search for Honeywell Lyric in the App Store or Google Play.

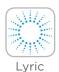

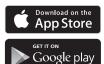

## Before you begin

Read these instructions carefully. Failure to follow these instructions may damage the product.

# Need help?

If you need help at any point during the installation and setup of the Wi-Fi Security Camera, please contact Honeywell Lyric Support:

Web: YourHome.Honeywell.com

Email: MyLyric@honeywell.com

Phone: 1-800-633-3991

# **Contents**

### Welcome • 1

### Camera overview • 2

## Placement • 3

With stand • 3

Without stand • 3

### Installation • 4

Download the Honeywell Lyric app • 4

Launch the Lyric app • 4

Connect the power cord • 4

### Connect • 5

Connect to mobile device • 5

Connect to Wi-Fi • 5

Status LEDs • 6

## Operation • 7

Remove/replace the stand • 7

Lyric app experience • 7

Reset • 7

SD card • 7

## App overview • 8

## Livestreaming • 9

# Configure alerts • 10

Select alert notification type • 10 Select alert recipients • 11

## Review clips • 11

## Camera settings • 12

Turn the LED on and off • 14
Turn the microphone on and off • 14

Motion detection • 15

Sound detection • 16

Smoke or carbon monoxide alarm detection • 17

Delete a camera • 18

Set up detection zones • 20

Geofencing setup • 19

App settings and account info • 22

Manage messages • 23

Frequently Asked Questions • 24

**Specifications** • 27

FCC Regulations • 28

Warranty • 29

# Welcome

Congratulations on your purchase of Honeywell's Lyric<sup>™</sup> C1 Wi-Fi Security Camera. You can monitor visitors, pets, and family yourself—anytime, anywhere.

### What's in the box?

You should find:

- · Honeywell Lyric C1 Wi-Fi Security Camera
- · Optional mounting screws
- Power cord
- 8 GB microSD Card

## Download the app

To setup and use your new camera, search for Honeywell Lyric in the App Store or Google Play.

After downloading, follow the instructions in the app.

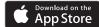

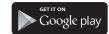

Lyric

# **Camera overview**

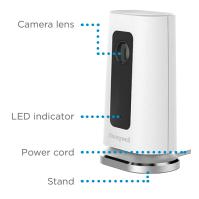

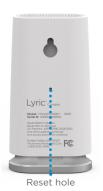

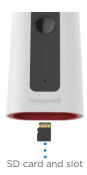

# **Placement**

## With stand

Place the camera in a desired location for viewing and recording.

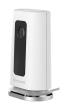

### Without stand

You can also mount the camera directly to the wall without the stand.

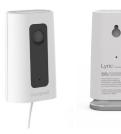

# Installation

## **Download the Honeywell Lyric app**

**Note:** Have your Wi-Fi password available and confirm your router communicates at 2.4 GHz before installation.

- 1 Make sure bluetooth is enabled on your mobile device.
- 2 Search for Honeywell Lyric in the App Store or Google Play.
- **3** Download the Honeywell Lyric app.

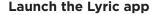

- 4 Launch the Lyric app.
- **5** Select the Lyric C1 Wi-Fi Camera to install, then create an account (if necessary), or sign in to your Lyric account.
- **6** Follow the instructions in the Lyric app to name the camera and its location.

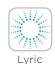

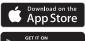

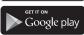

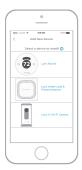

# Connect the power cord

- 7 Remove the camera base and plug the power cord's USB end into the camera.
- **8** Reinsert the camera base and plug the camera into a power outlet.
- **9** Wait until the LED on the camera blinks blue (about 1 minute), then tap **NEXT**.

**Note:** If the LED turns solid red, it means the connection mode timed out. Unplug the camera and plug it back in.

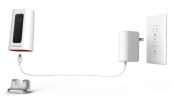

# **Connect**

### Connect to mobile device

- 1 Enable bluetooth on your mobile device.
- **2** The app will look for the camera.
  - For one camera, it will connect automatically.
  - For more than one camera, the app will prompt you to select one camera at a time.
     Each camera has a unique MAC ID printed on the back. Use that ID to select the camera you want to connect.
- 3 A QR code will display in the app. To connect your camera to the app, hold the QR code approximately 3-8 inches (7-20 cm) from the camera lens.
- The camera LED turns purple and the camera beeps.

### Connect to Wi-Fi

Be sure you are on the same Wi-Fi network you wish to connect your camera to.

- 1 Choose your Wi-Fi network from the list. Press NEXT.
- **2** Enter your Wi-Fi password, if necessary. Press **DONE**

**Note:** The camera will beep during some steps in this process.

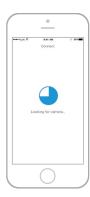

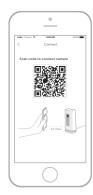

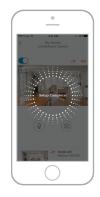

# **Status LEDs**

During Wi-Fi connection and camera operation, the LED shows the status of the camera.

| LED                          | Camera state                                                                                                    |  |  |
|------------------------------|----------------------------------------------------------------------------------------------------|--|--|
| <b>During installation</b>   |                                                                                                    |  |  |
| Blinking Blue                | Powered up. Ready to begin setup.  If the LED blinks blue during setup, it has lost bluetooth connection. Unplug it and plug it back in again. See "Connect the power cord" on page 4 for instructions. |  |  |
| Solid Blue                   | Connected to App. Ready to complete setup.                                                                                                    |  |  |
| Solid Red (for<br>2 seconds) | Setup timed out, or connection failed. The LED will then turn solid purple. Unplug camera, plug it back in, and restart the process.                                                                    |  |  |
| Solid Purple                 | QR Code scan complete.<br>See "Connect to Wi-Fi" on page 5.                                                                                                    |  |  |
| Blinking Green               | Connecting to Wi-Fi network.                                                                                                    |  |  |
| Solid Green                  | Connected to Wi-Fi network.                                                                                                    |  |  |
| During operation             |                                                                                                    |  |  |
| Blinking Green               | Connecting to Wi-Fi network.                                                                                                    |  |  |
| Solid Green                  | Connected to Wi-Fi and operating.                                                                                                    |  |  |
| Blinking Red                 | Not connected to Wi-Fi.                                                                                                    |  |  |

# **Operation**

## Remove/replace the stand

The C1 Camera stand is connected to the camera by a magnet. If you want to remove the stand to hang the camera on the wall or replace the SD card, simply pull the stand off of the camera. To replace, just snap it back on the camera.

## Lyric app experience

When you launch the application, live video from your camera is displayed.

If you have multiple cameras, a list of them is displayed. Select a camera from the list to view live video from that camera.

### Reset

If your Wi-Fi connection fails or you need to connect to a different Wi-Fi network, insert one end of a paperclip into the reset hole. Press and hold it for **10 seconds** until you hear a chirp.

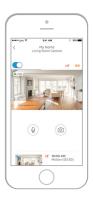

### SD card

The camera comes with an encrypted 8GB SD card installed. It stores images if the camera's connection to the cloud is lost. You can replace it with any compatible SD card, up to 64GB.

# App overview

These are the controls available during livestream.

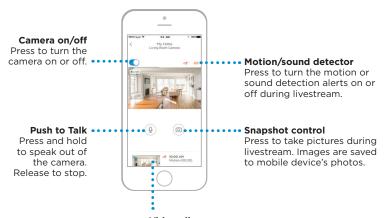

## Video clips

When the camera detects motion or sound, it records a clip. Those clips are listed in chronological order here. Swipe up to see the list of clips, then swipe up or down to see the full list. Press a clip to watch it.

# Livestreaming

You can use your security camera to get a live look-in wherever you place the camera. Each livestream session lasts 90 seconds. When one livestream session ends, you can start a new one if you like.

Use the Push to Talk button to talk to someone through the camera.

Livestreams are not saved to the SD card, and are not uploaded to your cloud storage.

By default, livestreams are in HD. If data limits are a concern, change this setting to Auto or Low. See "Video quality" on page 13.

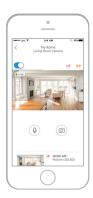

# **Configure alerts**

When the camera detects a sound or motion, it sends an alert to the app.

- 1 Press the Alerts icon when a red bubble appears.
- 2 The Alerts are displayed with the Alert type and the date/time stamp.
- **3** Press an alert to view the 30-second video clip.
- 4 Swipe left, then press Dismiss to remove the Alert.
- 5 To dismiss all Alerts, press Edit, then press DISMISS ALL.

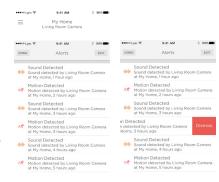

# Select alert notification type

1 Press the side menu button on the home screen.

- Press Alerts and Notifications.
- 3 Select the notification type you want to set (Camera Status, Motion Event, or Sound Event).
- 4 Choose to turn on or off the following types of notifications:
  - Camera Status ON/OFF alert displayed in the Alerts list.
  - Push Notification displayed on your mobile device.
  - · Email Notificaton sent via email

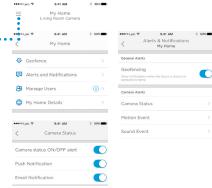

## Select alert recipients

You can choose multiple people to have access to the camera and receive Alerts.

- 1 Press the side menu button on the home screen.
- 2 Press Manage Users.
- **3** Press **Add User** at the bottom of the app.
- 4 Enter the email address of the person you want to add to the camera then press SEND.

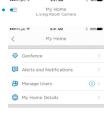

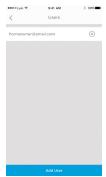

# **Review clips**

- 1 Swipe up from the bottom of the home screen to show clips.
- 2 Press a clip to watch it.
- 3 Press FILTER to sort the clips, then select a filter type (All, New, Viewed, Downloaded).

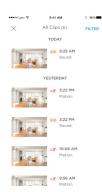

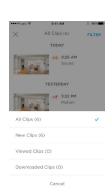

# **Camera settings**

Camera settings can be controlled in the app. You can set up things like night mode, use Lyric's Geofencing capability, and turn on Motion or Sound Detection, and other settings.

- Press the side menu button on the home screen. ••••••
- Press the camera you want to change the settings on. Look for the name you gave the camera when installed.
- To change the camera mode, press Camera Mode.
- 4 Press a setting for the camera mode:
  - Manual turn the camera on or off using the app.
    - Geofencing the camera turns on when you leave the area, and turns off when you return.
- **5** To change the night vision settings, press Night Vision.
- 6 Press a setting for night vision:
  - Auto the camera adjusts its settings automatically.
    - On night vision is always on.
    - · Off night vision is always off.

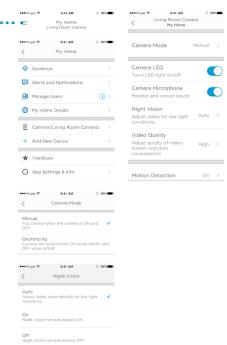

# Video quality

You can change the quality of your video stream. This will help limit data use on your mobile device.

- 1 Press the side menu button on the home screen. ••••••••
- 2 Press the camera you want to change the settings on. Look for the name you gave the camera when installed.
- 3 Press Video Quality.
- 4 Press a setting for video quality:
  - Auto the camera adjusts its settings automatically.
  - Low lower quality video that uses less data or bandwidth (VGA).
  - High higher quality video that uses more data or bandwidth (720p HD).

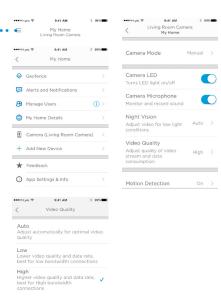

### Turn the LED on and off

If you want to turn the camera's LED off (or back on), it is easy to do using the app.

Press the side menu button on the 9:41 AM 9:41 AM Living Room Camera home screen. My Home My Home Press the camera you want to change 9:41 AM Camera Mode My Home the settings on. Look for the name you gave the camera when installed. Camera LED Geofence Alerts and Notifications Use the Camera LED switch to turn the Camera Microphone A Manage Users LED on or off. My Home Details Camera (Living Room Camera) Video Quality + Add New Device ★ Feedback

## Turn the microphone on and off

If you want to turn the camera's microphone off (or back on), it is easy to do using the app.

- 1 Press the side menu button on the home screen.
- Press the camera you want to change the settings on. Look for the name you gave the camera when installed.
- **3** Use the Camera Microphone switch to turn the microphone on or off.

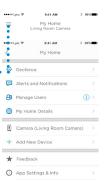

App Settings & Info

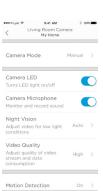

Motion Detection

### **Motion detection**

You can turn motion detection on or off, as well as adjust the sensitivity.

- Press the side menu button on the home screen.
- Press the camera you want to change the settings on. Look for the name you gave the camera when installed.
- 3 Press Motion Detection.
- **4** Use the Motion Detection switch to turn motion detection on or off.
- **5** Adjust how big a movement triggers a Motion Event by selecting Off, Low, Medium, or High.
  - · Off ignores all movement.
  - · Low detects only big movement.
  - Medium detects general movement and changes in environment.
  - High detects all movement and changes in environment.

To set up separate zones, see "Set up detection zones" on page 20.

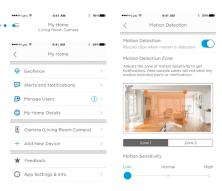

### Sound detection

You can turn sound detection on or off, as well as adjust the sensitivity.

- 1 Press the side menu button on the home screen.
- 2 Press the camera you want to change the settings on. Look for the name you gave the camera when installed.
- 3 Press Sound Detection.
- 4 Use the Sound Detection switch to turn sound detection on or off.
- 5 Adjust the volume of sound that triggers a Sound Event by selecting Low, Normal, or High.
  - Low detects only loud sounds, such as a motorcycle or food processor, around 80-100 decibels.
  - Normal detects general sounds like a refrigerator, air conditioner or conversation, around 50-100 decibels.
  - High detects even the quietest sounds like a pin drop or whispers, around 10-100 decibels.

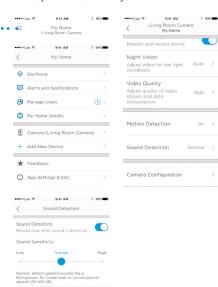

### Smoke or carbon monoxide alarm detection

If your smoke or carbon monoxide alarm goes off and your camera is on, it will send you an alert that a smoke or CO alarm has been detected.

To test this feature, press and hold the Test button on your smoke/CO detector for at least 5 seconds or 3 cycles of the detector's alarm. A shorter test might not trigger a sound event.

## Delete a camera

If you need to remove a camera from your account, it is easy to do using the app.

- 1 Press the side menu button on the home screen.
- 2 Press the camera you want to delete. Look for the name you gave the camera when installed.
- 3 Press Camera Configuration.
- 4 Press DELETE CAMERA.

**Note:** Deleting the camera from the app will result in losing all stored video clips that have not been saved to another device.

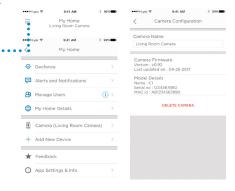

5 To re-install the camera, follow the steps in "Launch the Lyric app" on page 4.

# **Geofencing setup**

If you set up the camera to use geofencing to turn itself on and off, the camera will sense where you are through the location of your mobile device.

Note: Turn geofencing on in the camera settings. See "Camera settings" on page 12.

- 1 Press the side menu button on the home screen.
- Press Geofence.
- **3** Use the Geofence this Location switch to turn geofencing on or off.
- 4 When geofencing is on, the Location Status will indicate whether you are Home or Away.
- Press Geofence Radius to change how close your smartphone is to the camera for it to turn on (when Away) or off (when Home).
- 6 Press the black dot and drag the geofence radius to the size you want.
- 7 Press NEXT.
- 8 When the geofencing is set, press NEXT.

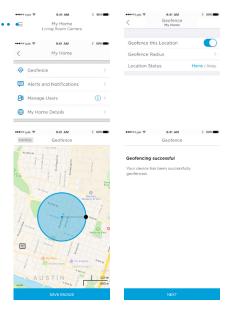

# Set up detection zones

Draw your own alert zones for extra sensitivity or to ignore background motion such as a ceiling fan.

- 1 Press the side menu button on the home screen. •••••••
- Press the camera you want to change the settings on. Look for the name you gave the camera when installed.
- 3 Press Motion Detection.

**Note:** The app will need access to the camera so you can set up detection zones.

- The default area for Zone 1 is the entire snapshot. To re-size, drag the rectangle from any corner or edge. Drag from the center to re-locate.
- **5** Set the desired sensitivity for Zone 1 by selecting Off, Low, Medium, or High.
  - Off no motion detection in this zone.
  - Low detects only big movement.
  - Medium detects general movement and changes in environment.
  - High detects all movement and changes in environment.

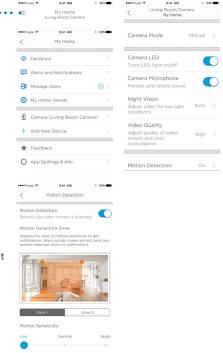

# Set up detection zones

- 6 Press Zone 2.
- 7 Press Enable this Detection Zone.
- **8** Re-size or re-locate Zone 2 the same way you did Zone 1.

Note: Zones can not overlap.

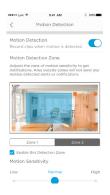

# App settings and account info

Follow these steps to see app settings such as version info, help, etc.

- 2 Press App Settings & Info.
- **3** Select any of the menu options for more information.

Follow these steps to see your account information, such as name, email address, password reset, etc.

- 1 Press the side menu button on the home screen.
- 2 Press My Account.
- 3 Change your name, email address, password, or access. Follow the steps in the app to complete.

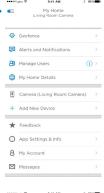

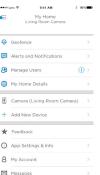

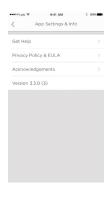

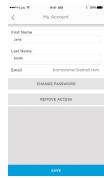

# Manage messages

Use the app to view and manage messages about motion or sound detected by your camera.

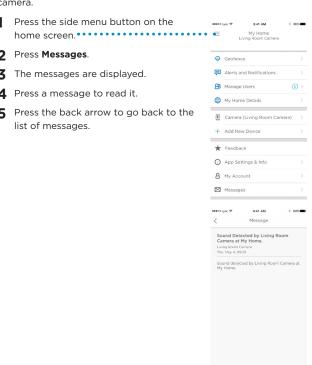

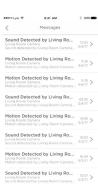

# **Frequently Asked Questions**

#### What kind of maintenance does my security camera need?

Your camera requires no maintenance.

#### What should I do if I get a message that the security camera is unavailable?

- 1. Check that the security camera is connected to power.
- 2. Check for any notification from Honeywell sent via email about scheduled maintenance.
- 3. Check that your home Wi-Fi network is working, and the camera LED is solid green.
- 4. If the camera LED is not green, unplug the camera from wall outlet, wait 10 seconds, and plug it back in. If you can livestream from the camera, it is now available.
- There are other networks and servers involved in the data transfer process, and one of them could be down temporarily. Wait a bit and try again.
- 6. If none of these steps solves the problem, contact Honeywell Lyric Support at 1-800-633-3991.

#### Does the security camera record continuously?

No. To conserve bandwidth, the security camera only records to the cloud when it detects a sound or motion.

#### When does the camera record?

When the security camera detects sound or motion, it records a clip that includes 5 seconds before the sound or motion and 25 seconds after, then uploads the 30 second clip to cloud storage and sends you a notification of the event. If the cloud is unavailable or the security camera is not connected to the internet, clips are stored on the SD card, and uploaded to the cloud when the connection is restored.

### How many clips can be stored on the SD card?

SD card storage is synced with the numbers of clips saved to the cloud and based on the storage tier you selected.

| Plan         | 1-day storage (default) | 7-day storage | 30-day storage |
|--------------|-------------------------|---------------|----------------|
| Clips stored | 50                      | 350           | 1500           |

#### Can I modify the frames per second for smaller file sizes?

No. The camera adjusts this automatically. The default rate is 30 frames per second.

#### Can I connect the security camera to a computer to download recorded clips?

No. Clips are accessible only through the app. Clips can be downloaded and saved to your mobile device, but you need to do so before the clips are deleted based on your storage tier of 1, 7, or 30 days.

#### How long can I livestream from the camera?

You have unlimited livestream sessions with your camera to look in on what's happening at any given moment. Each livestream session is 90 seconds long to conserve bandwidth. You can start a new livestream session immediately after one expires.

### Can I use the security camera outdoors?

No. The security camera is intended for indoor use only.

#### What can I do if the night video is too dark?

Check that you have set Night Vision to automatic and not manual. See "Camera settings" on page 12.

#### Why can't I hear anything in the clips?

Check that you have the security camera microphone turned on. See "Turn the microphone on and off" on page 14.

### Can I use geofencing for more than one mobile device?

Yes. Every mobile device linked in the Lyric account is tracked, so the security camera doesn't turn on until the last mobile device leaves the geofence radius, and turns off again when the first one enters the geofence radius.

#### What if I get too many motion or audio event notifications?

Try setting up detection zones, and create exclusion zones by setting sensitivity as Off or Low. See "Set up detection zones" on page 20. You can also change the motion or sound sensitivity settings to Off or Low (see "Motion detection" on page 15 and "Sound detection" on page 16)

### How close must the security camera be to my internet router?

The range of distance of the Wi-Fi signal is determined by your router. We recommend keeping the security camera within 30 feet (10 meters) of your router. This distance can vary depending on obstacles such as concrete or stucco walls, metallic barriers, or other interference.

#### Will the security camera work without Wi-Fi?

No. The security camera requires Wi-Fi to work fully with the app.

#### What if I can't find my Wi-Fi network in the app to connect my camera?

- 1. The camera could be too far from the router, or there might be too many routers near the camera. Press the Refresh button in the app and try again.
- Check the Wi-Fi connection status in the Wi-Fi settings menu of your mobile device. If your mobile device is connected, you should be able to connect the security camera. If your mobile device is not connected, your Wi-Fi network is probably down.

#### What if I need to change the Wi-Fi network the security camera connects to?

Perform a reset on the security camera (see "Reset" on page 7). Then re-install it without deleting the camera from the app (see "Installation" on page 4), using the same name for the camera as you used before.

#### Where is the MAC ID on the security camera?

Each security camera has a unique MAC ID printed on the back.

If you need further assistance, please Honeywell Lyric Support for help:

**Web:** YourHome.Honeywell.com **Email:** MvLvric@honeywell.com

Phone: 1-800-633-3991

# **Specifications**

**Dimensions (W x H x D):** 2.5 x 4.4 x 1.8 in. (6.3 x 11.2 x 4.6 cm)

Weight Camera & Base: 4 oz. (113 g)

Weight Camera Alone: 3oz. (85 g)

Video Resolution: 720p HD @ 30 fps

Video Resolution: 1 MP JPEG

Video Compression: MPEG-4 (H.264)

Field of View: 135° / 5x Digital Zoom

Wi-Fi Connectivity: IEEE 802.11 b, g, n; Single Band 2.4 GHz

Minimum Bandwidth: 1.333 Mbps

Power Supply: 5V / 2A AC

Operating Temp.:  $32^{\circ}-104^{\circ}F$  (0°-40°C)

microSD Card (capacity): Up to 64 GB SDXC: recommend class 10 microSD

Card (8 GB card included)

Night Vision: Up to 16.5 ft (5 m)

## **FCC Regulations**

#### § 15.19 (a)(3)

This device complies with part 15 of the FCC Rules. Operation is subject to the following two conditions: (1) This device may not cause harmful interference, and (2) this device must accept any interference received, including interference that may cause undesired operation.

### § 15.21

Changes or modifications not expressly approved by the party responsible for compliance could void the user's authority to operate the equipment.

### § 15.105(b)

This equipment has been tested and found to comply with the limits for a Class B digital device, pursuant to part 15 of the FCC Rules. These limits are designed to provide reasonable protection against harmful interference in a residential installation. This equipment generates, uses and can radiate radio frequency energy and, if not installed and used in accordance with the instructions, may cause harmful interference to radio communications. However, there is no guarantee that interference will not occur in a particular installation. If this equipment does cause harmful interference to radio or television reception, which can be determined by turning the equipment off and on, the user is encouraged to try to correct the interference by one or more of the following measures:

- · Reorient or relocate the receiving antenna.
- Increase the separation between the equipment and receiver.
- Connect the equipment into an outlet on a circuit different from that to which the receiver is connected.
- Consult the dealer or an experienced radio/TV technician for help.

### **FCC Radiation Exposure Statement:**

This equipment complies with FCC radiation exposure limits set forth for an uncontrolled environment. This equipment should be installed and operated with minimum distance 20cm between the radiator and your body.

This device and its antenna(s) must not be co-located or operating in conjunction with any other antenna or transmitter.

## **IC Regulations**

This device complies with Industry Canada license-exempt RSSs. Operation is subject to the following two conditions:

(1) this device may not cause interference, and

(2)this device must accept any interference, including interference that may cause undesired operation of the device.

### **IC Radiation Exposure Statement:**

This equipment complies with IC RSS-102 radiation exposure limits set forth for an uncontrolled environment. This equipment should be installed and operated with minimum distance 20cm between the radiator and your body.

# Warranty

For warranty information, go to yourhome.honeywell.com

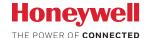

# Lyric™ C1 Wi-Fi Security Camera

#### **Home and Building Technologies**

Honeywell 1985 Douglas Drive North Golden Valley, MN 55422

YourHome.Honeywell.com

U.S. Registered Trademark
© 2017 Honeywell International Inc. 33-00267—01 M.S. 05-17
Printed in U.S.A.

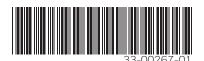